## **คู่มือการเข้าระบบ Speexx**

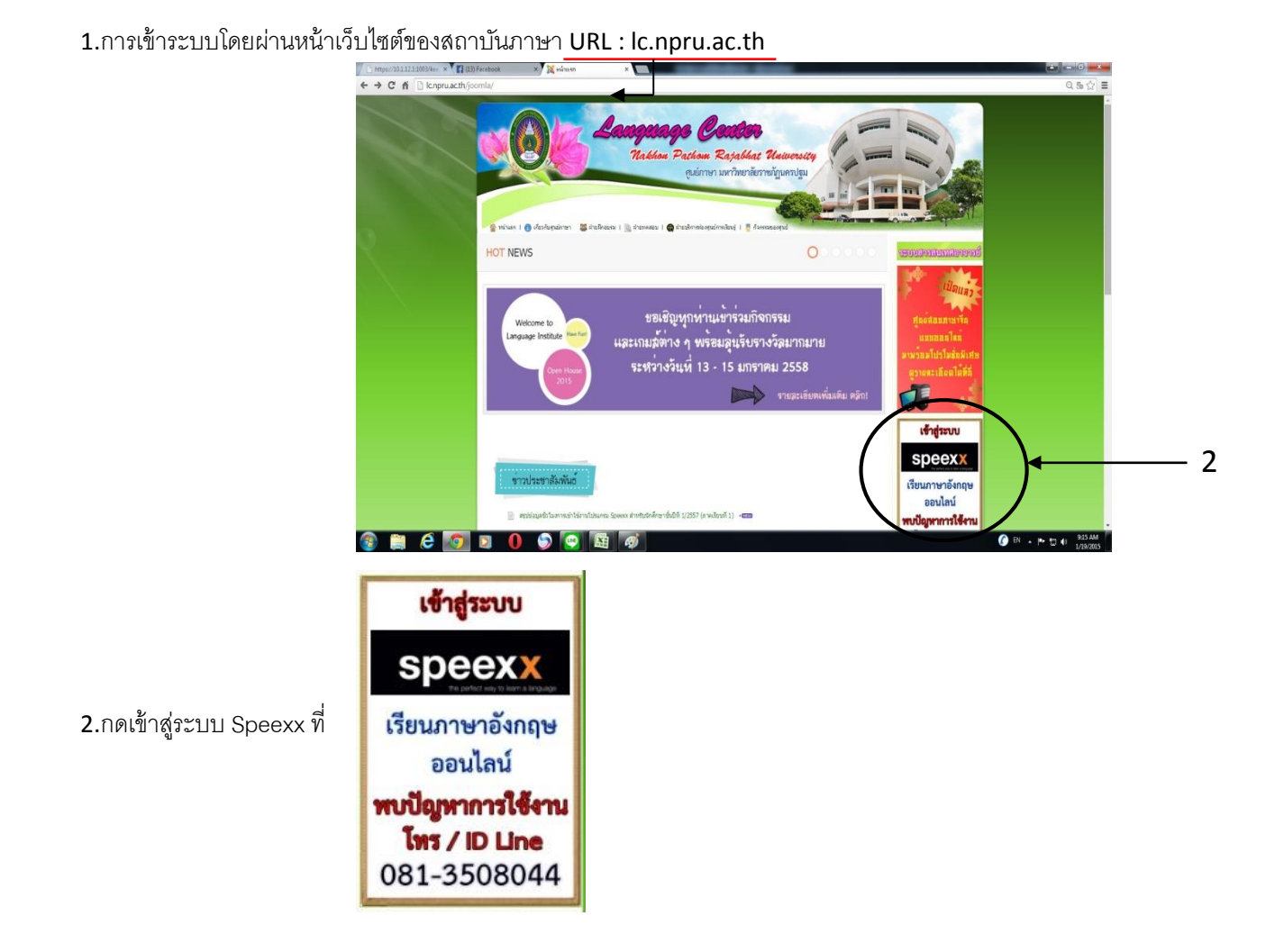

3.เมื่อเข้าสู่ระบบ Speexx โปรแกรมจะทำการตรวจสอบความพร้อมใช้งานของเครื่องคอมพิวเตอร์

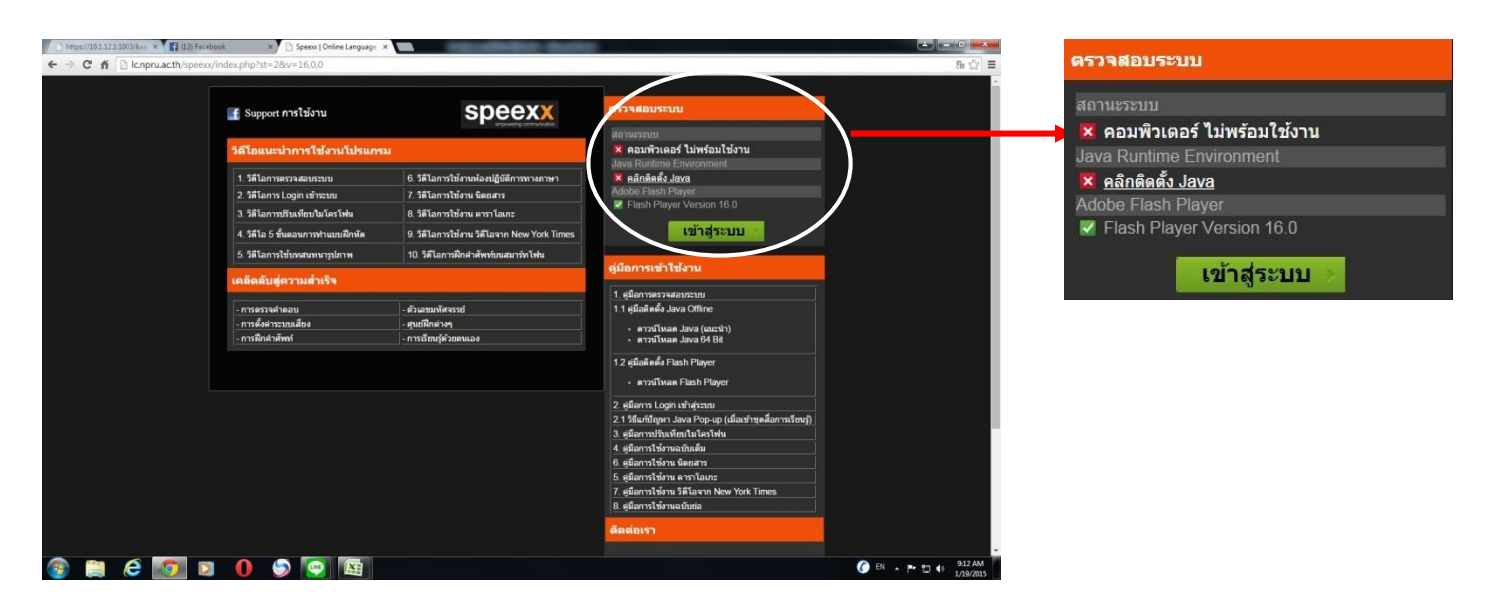

4.ในกรณีระบบตรวจสอบแจ้งว่า"คอมพิวเตอร์ไม่พร้อมใช้งาน" ให้เลือกติดตั้งส่วนที่มีเครื่องหมาย X สีแดง ระบบจะทำการดาวโหลด โปรแกรมลงเครื่องคอมพิวเตอร์ให้

 $\,$ 5.ให้คลิกเครื่องหมายถูกและกดปุ่ม "Run"

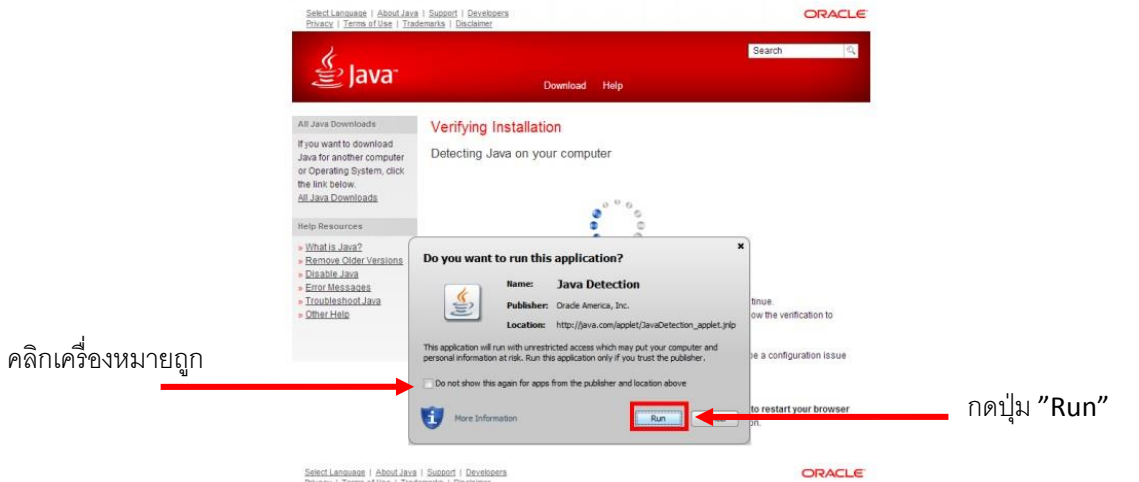

6.เมื่อติดตั ้งเรียบร้อยเข้าสู่ระบบอีกครั ้ง เครื่องหมาย X จะเป็ นสีเขียวและแจ้งว่า"คอมพิวเตอร์ พร้อมใช้งาน"

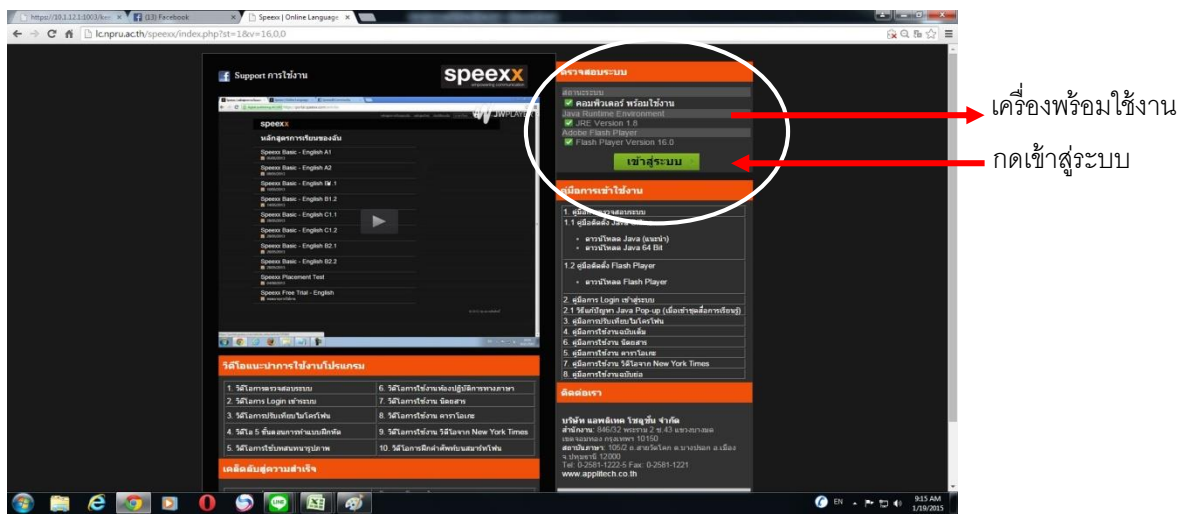

7.กรอกชื่อบัญชีผู้ใช้ และรหัสผ่าน ที่ได้

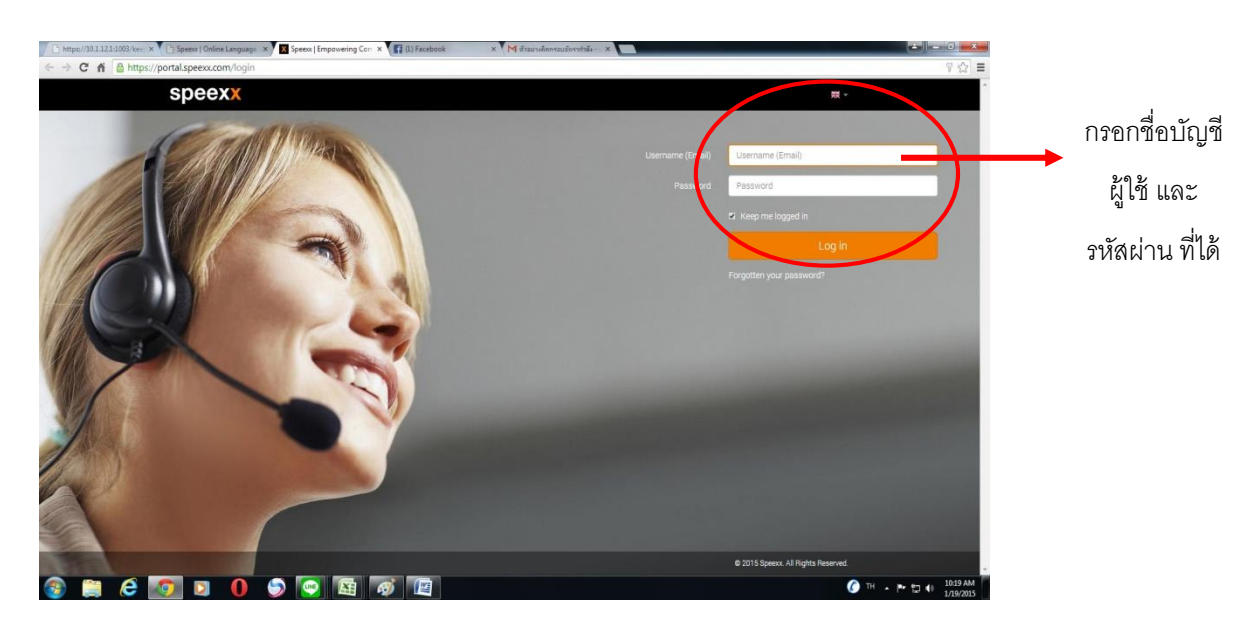

8.เมื่อเข้าสู่ระบบครั้งแรกโปรแกรมจะบังคับให้ท่านตั้ง รหัสผ่าน โดยมีข้อกำหนดในการตั้งรหัสผ่านทางด้านขวามือ

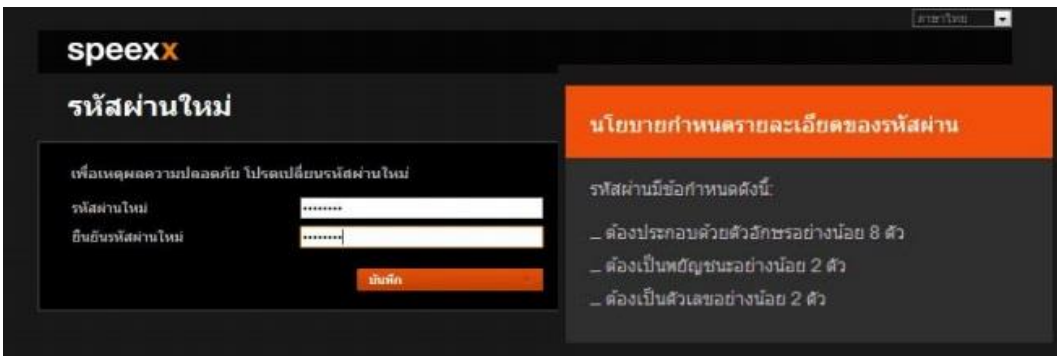

9.เมื่อเข้าสู่ระบบครั้งแรกโปรแกรมจะบังคับให้ท่านกรอกประวัติ ต้องกรอกข้อมูลในช่องที่มีเครื่องหมาย \* ด้านหน้า ให้ครบ และกดปุ่ม

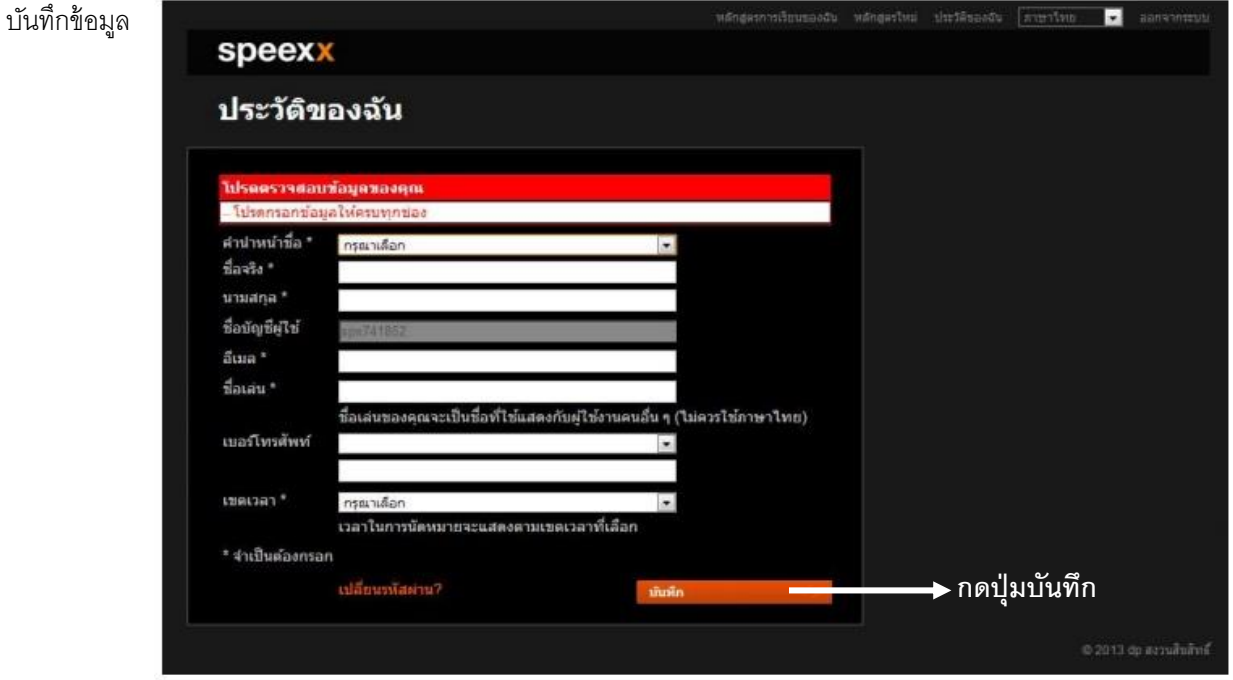

10.ระบบจะเข้าสู่หน้าหลักของหลักสูตรการเรียน

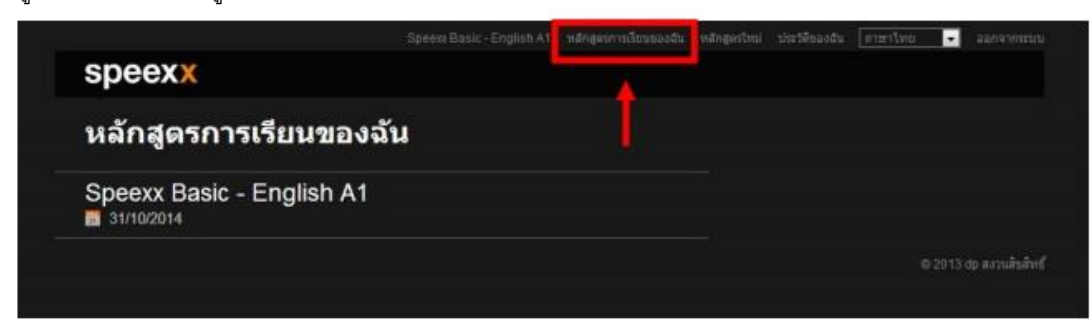

## 11.การปลดบล๊อกให้ Java ทำงาน

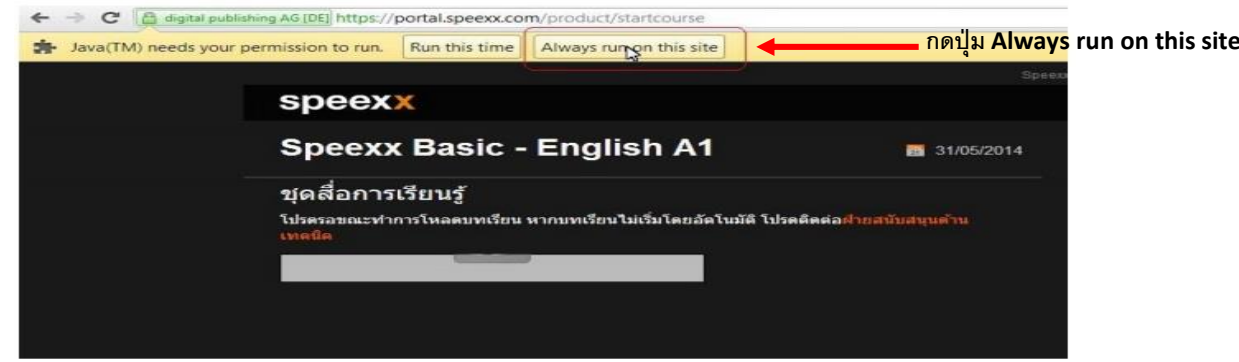

12.เข้าสู่ชุดสื่อการเรียนรู้

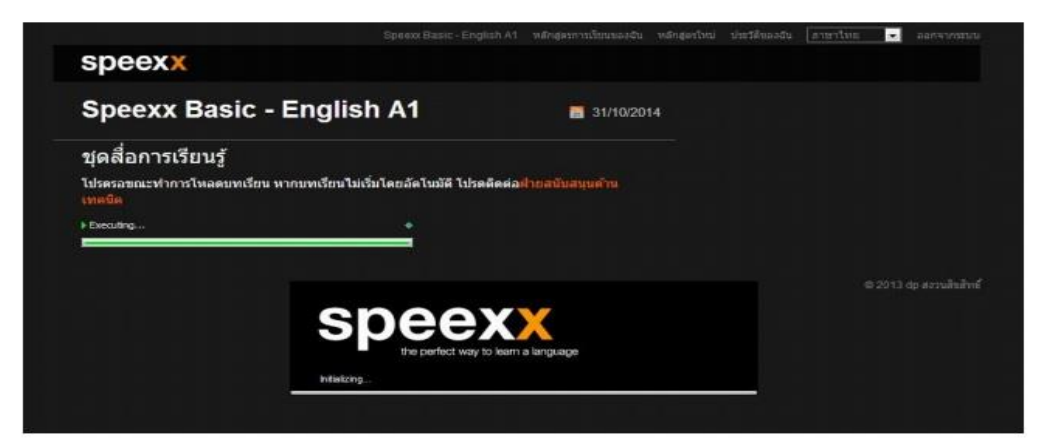

13.เข้าสู่เนื้อหาแบบเรียน และแบบฝึกหัด

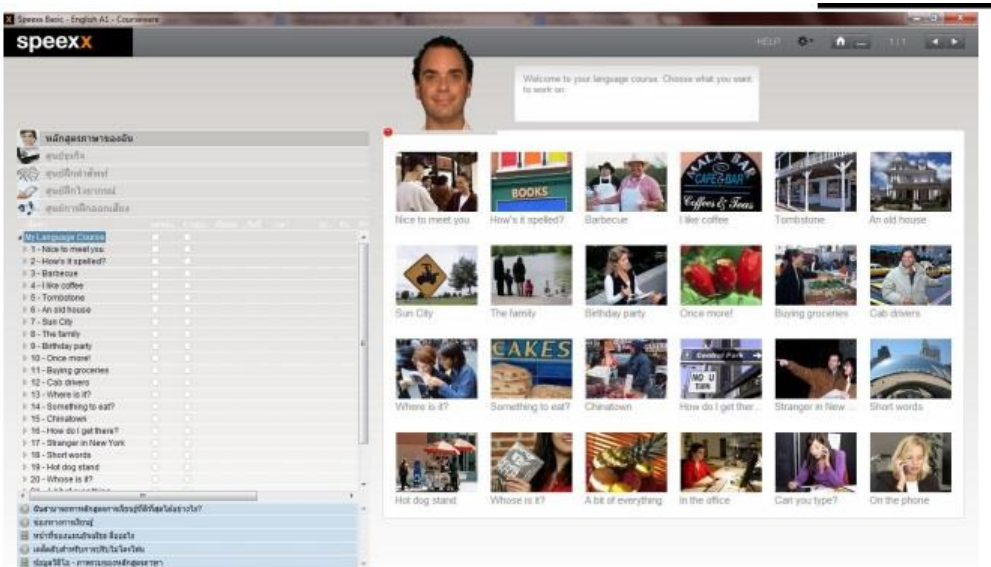

\*\* สามารถดูคู่มือ และวีดีโอสาธิตการใช้งานเพิ่มเติมได้ที่หน้าแรกของการเข้าสู่ระบบ Speexx และถ้าพบปัญหาการใช้งานให้แจ้งที่

Facebook Support การใช้งาน

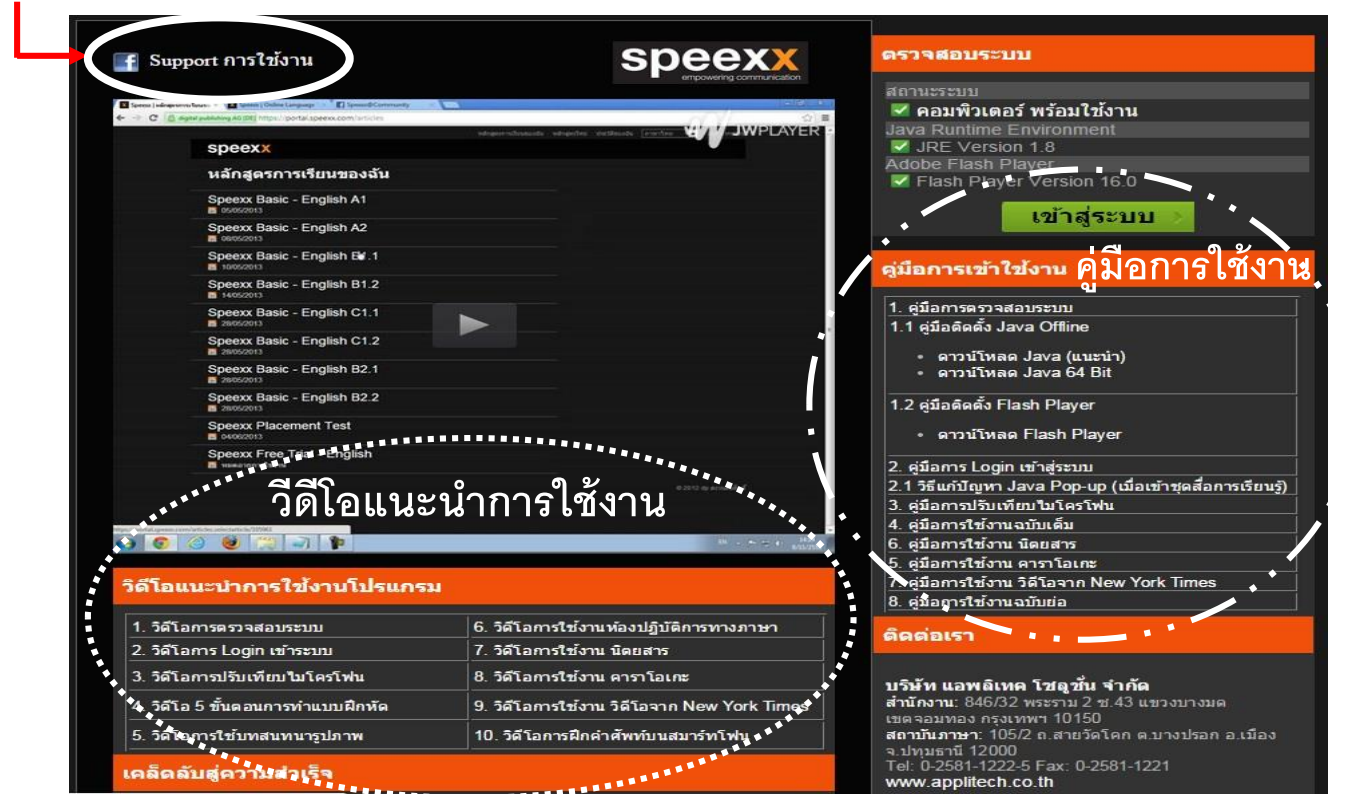

## **ปัญหาที่พบบ่อย (FQA )**

**1.**